Microsoft Dynamics 365<br>Business Central

### Cash Receipts Journals

Navigate to Cash Management > Cash Receipts Journals, where you may be prompted to select a General Journal Template if there is more than one for cash receipts. (If there is only one General Journal Template, you will not be prompted to select a Journal Template.)

Click on the Journal Batch name to begin entering transactions.

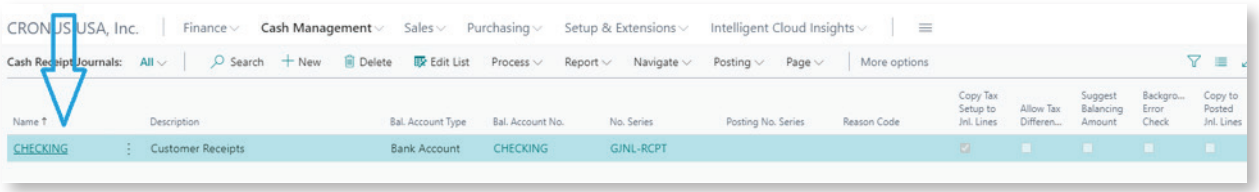

We will discuss two scenarios for applying cash receipts journals to customer invoices:

In the first scenario, we'll demonstrate entering the transaction when the customer payment is for one invoice only.

Enter the Posting Date, select 'Payment' as the Document Type, enter the check number in the Document No. field, select 'Customer' as the Account Type, select the customer number as the Account Number, and scroll to the Applies-to Doc. Number field and click on the drop down to select the invoice to apply the payment to. The amount will default in from the amount remaining on the invoice. The amount displays as a negative amount because it is decreasing the customer balance.

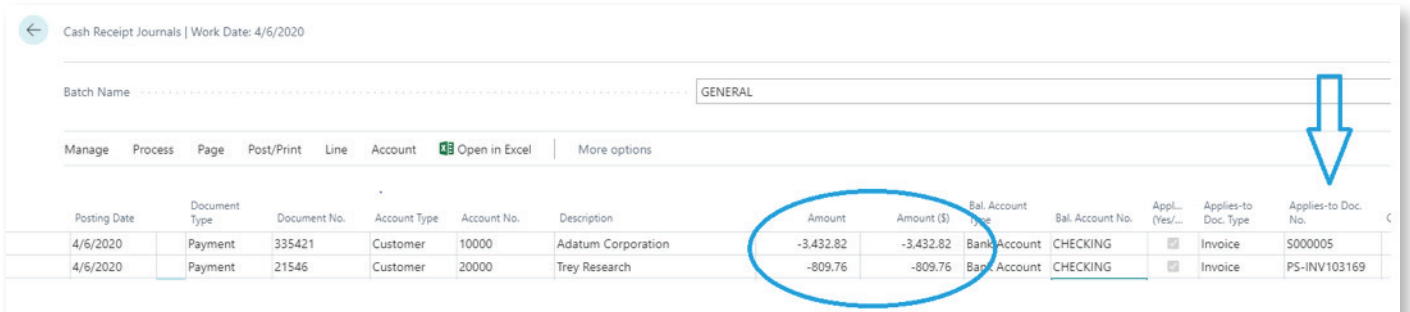

Next, let's look at some of the entries created by posting this transaction.

#### Customer Ledger Entries

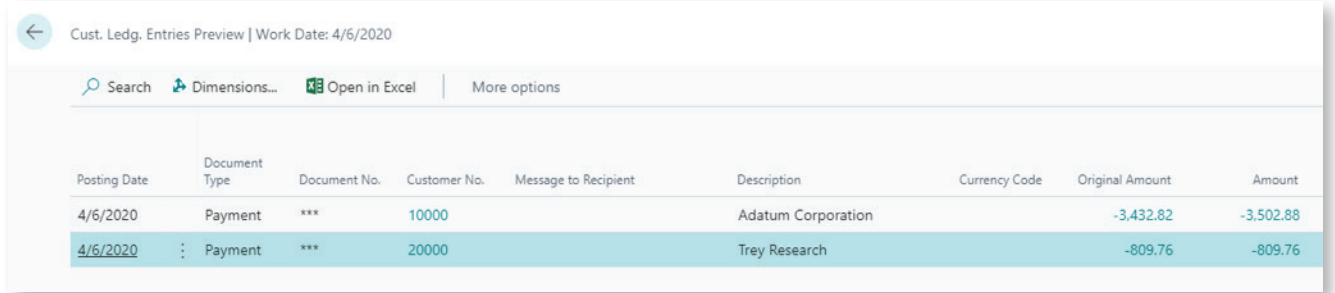

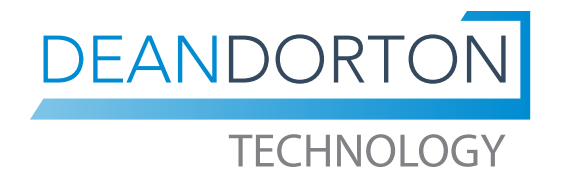

Microsoft Dynamics 365

### Cash Receipts Journals

#### Bank Account Ledger Entries

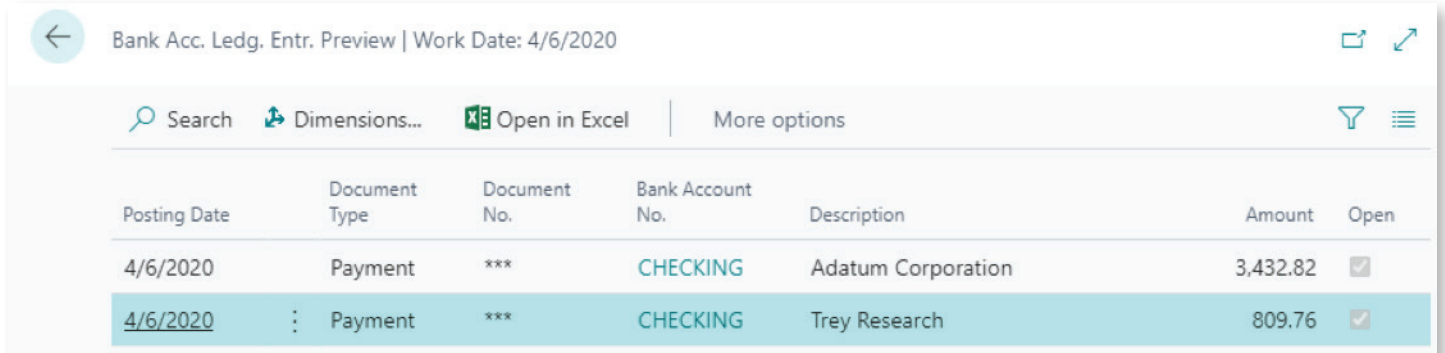

#### G/L Entries

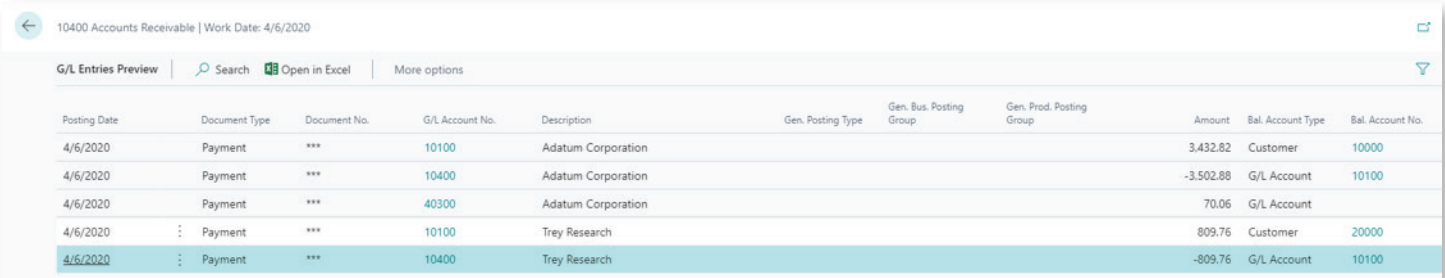

In the second scenario, we'll demonstrate entering the transaction when the customer payment is for multiple invoices.

Enter the Posting Date, select 'Payment' as the Document Type, enter the check number in the Document No. field, select 'Customer' as the Account Type, and select the customer number as the Account Number. To apply the payment to multiple invoices, navigate to Process > Apply Entries.

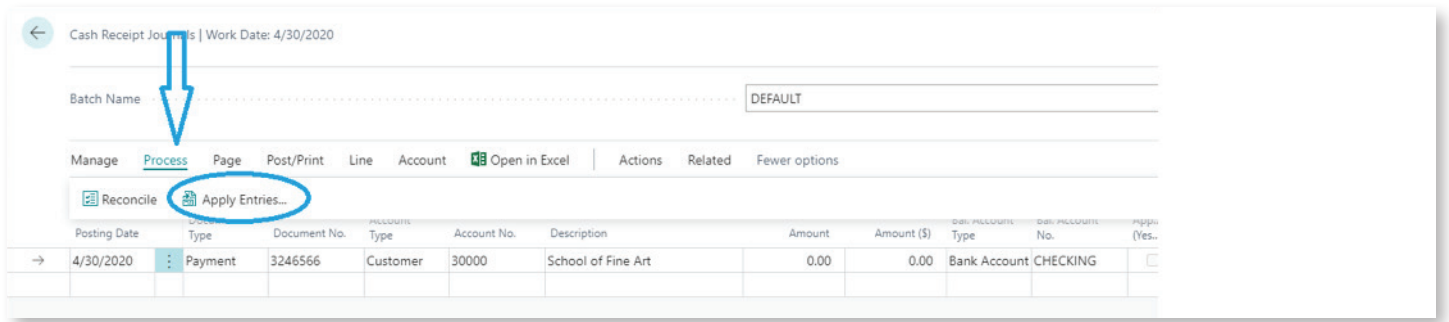

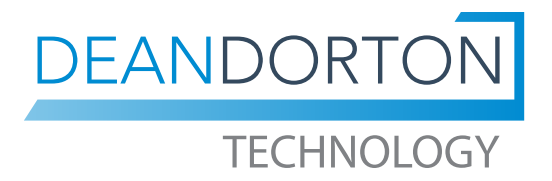

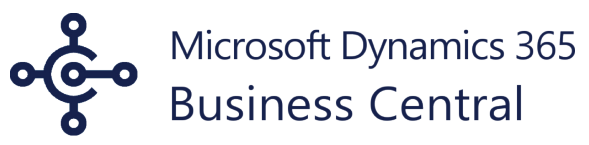

### Cash Receipts Journals

On the Apply Customer Entries page, click on the ellipsis (…) and then Select More.

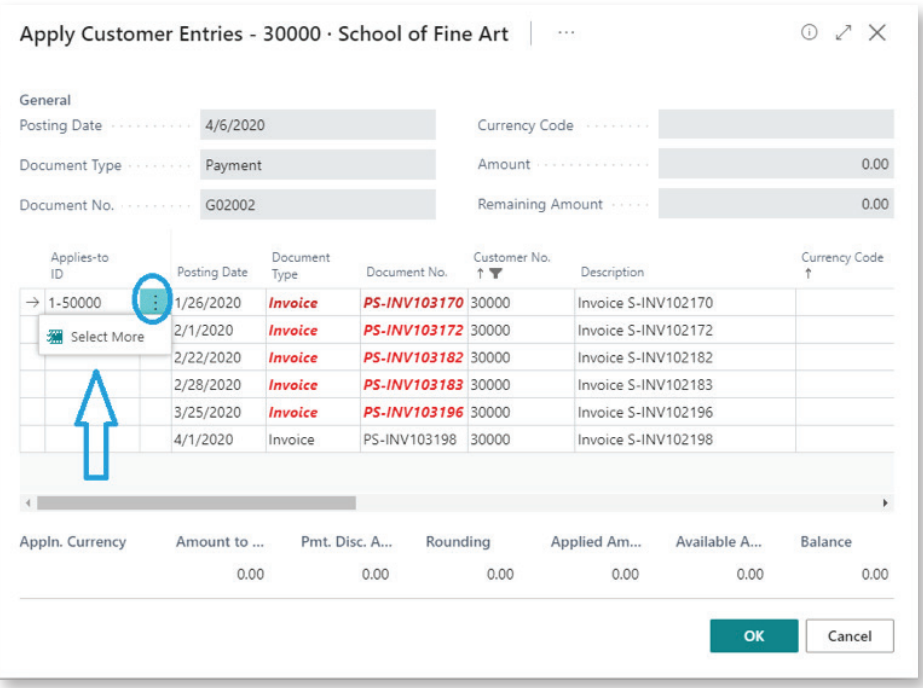

Select the invoices to mark as applied.

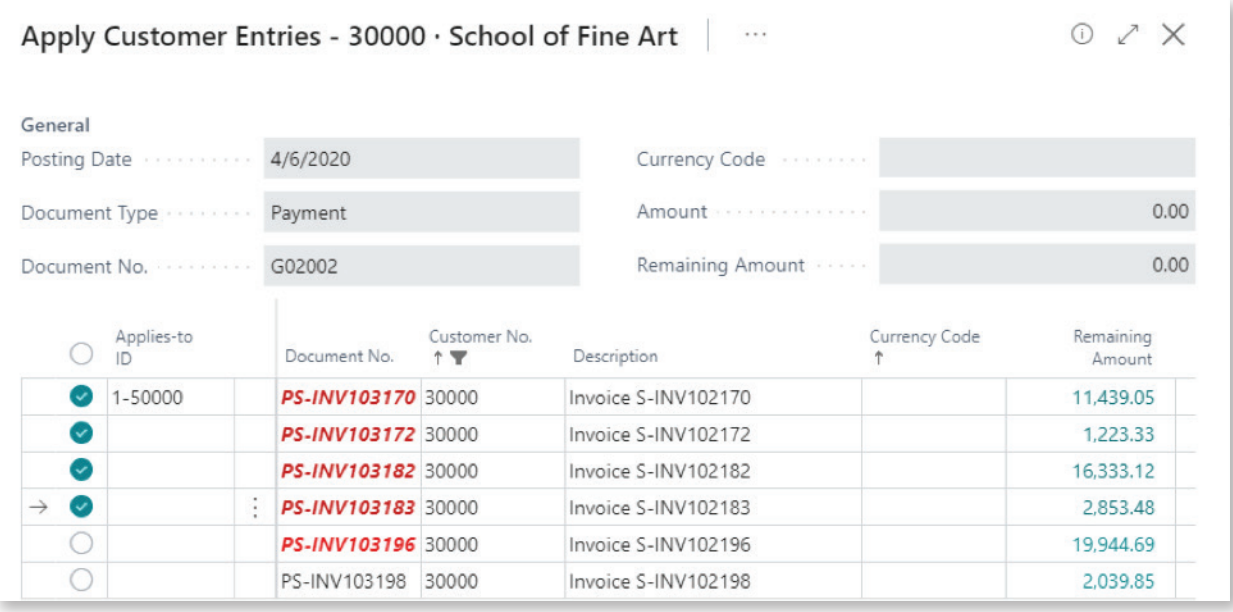

Microsoft Dynamics 365

### Cash Receipts Journals

Navigate to Process > Set Applies-to ID.

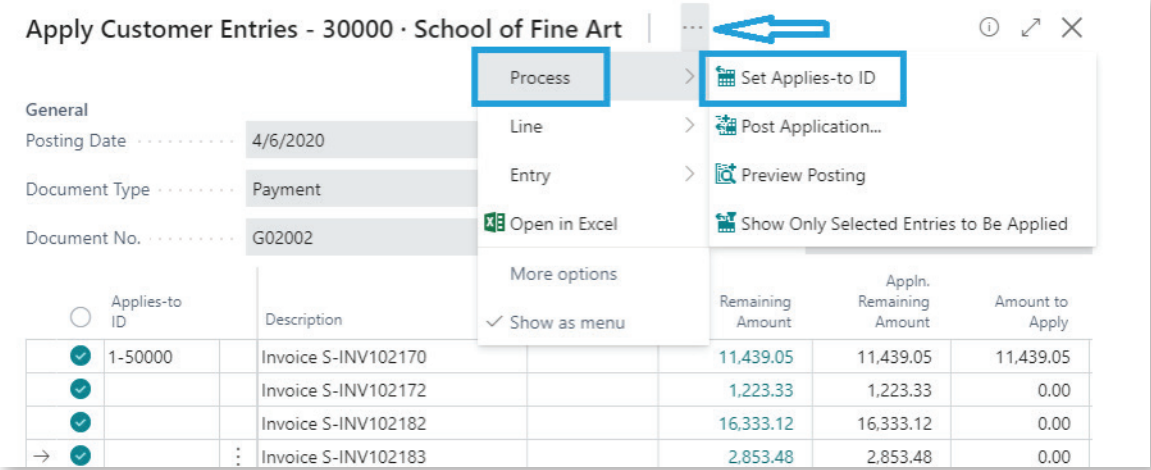

Once you click 'Set Applies-to ID,' Business Central will update the Applies-ID field with the Document Number from the Cash Receipt Journal, and then update the 'Amount to Apply' and 'AppIn. Amount to Apply' fields. You will also be able to see the total of the amounts applied at the bottom of the screen. Verify the balance matches the customer payment and click OK.

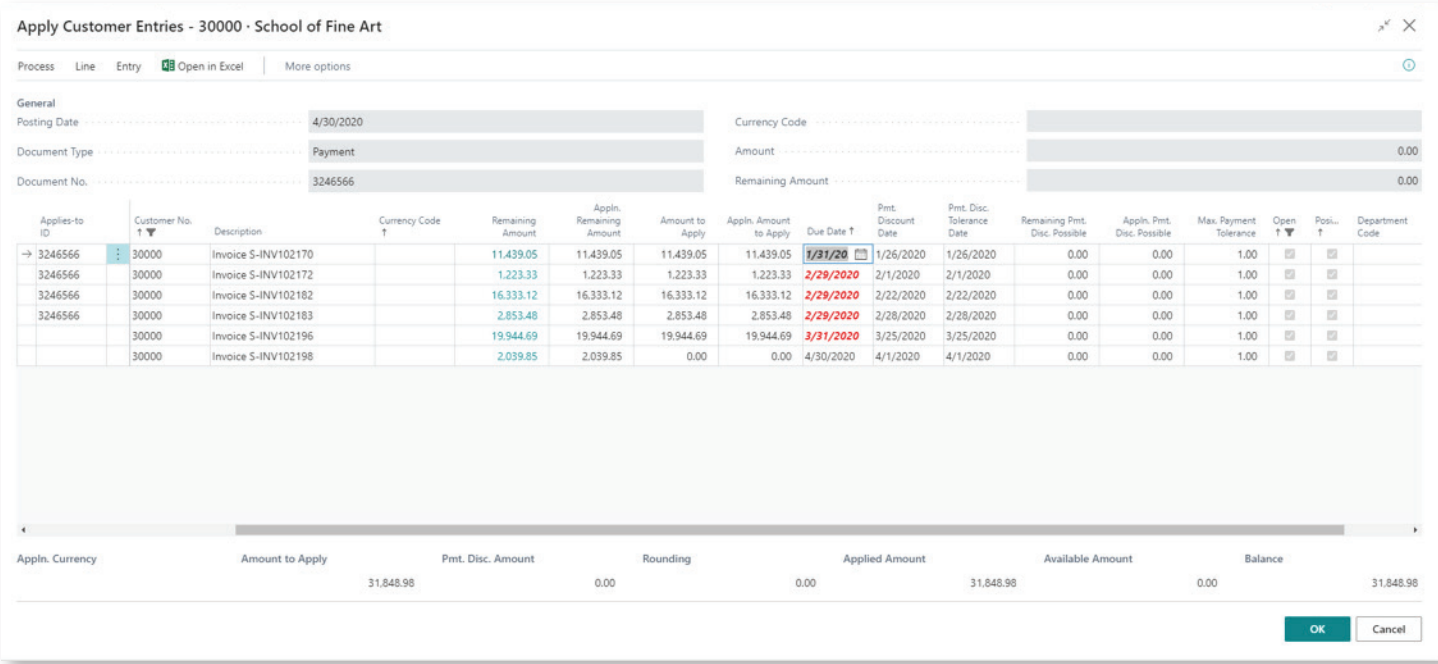

Select Post/Print to Post or Post and Print to commit the transaction.

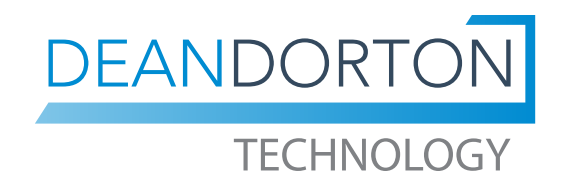

Microsoft Dynamics 365

### Cash Receipts Journals

#### Customer Ledger Entries

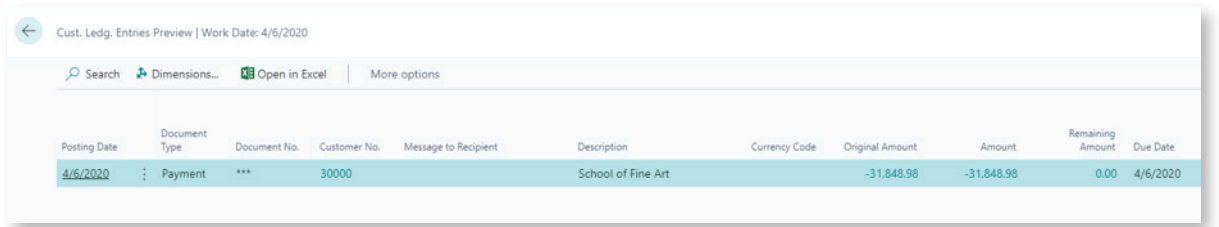

#### Bank Account Ledger Entries

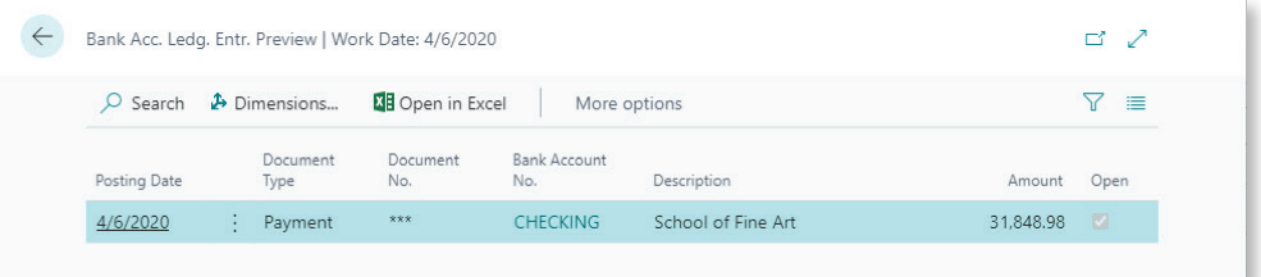

#### G/L Entries

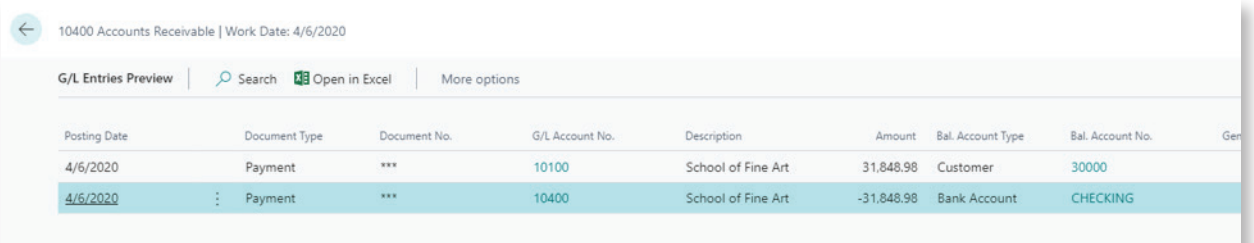

A Cash Receipt Journal batch can contain entries for multiple customers with a combination of single apply record per payment and multiple apply records per payment. It is important to note that there will be a unique Bank Account Ledger Entry for each Cash Receipt Journal Line.

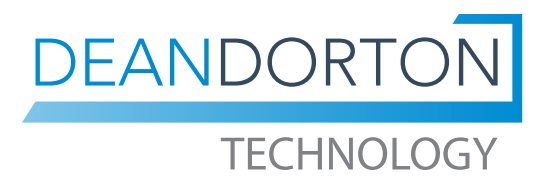

Microsoft Dynamics 365

### Register Customer Payments

The Register Customer Payments process allows you to process your customer payments by matching amounts received with the related unpaid sales invoices, and then post the payments.

Navigate to Register Customer Payments using your search bar. If you haven't previously used this process, you will be prompted to complete some setup first.

The Edit – Payment Registration window will open.

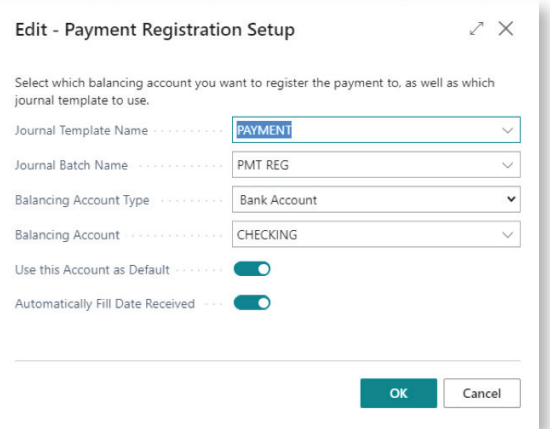

Accept the default Journal Template Name, select or accept the default Journal Batch Name, select Bank Account or GL Account as the Balancing Account Type. Select the appropriate Bank Account if the Balancing Account Type is Bank Account or select the appropriate GL Account if the Balance Account Type is GL Account.

Once you are on the Register Customer Payments page, you will see a list of all outstanding customer invoices along with the amount remaining. The screenshot below is an example of what the page looks like.

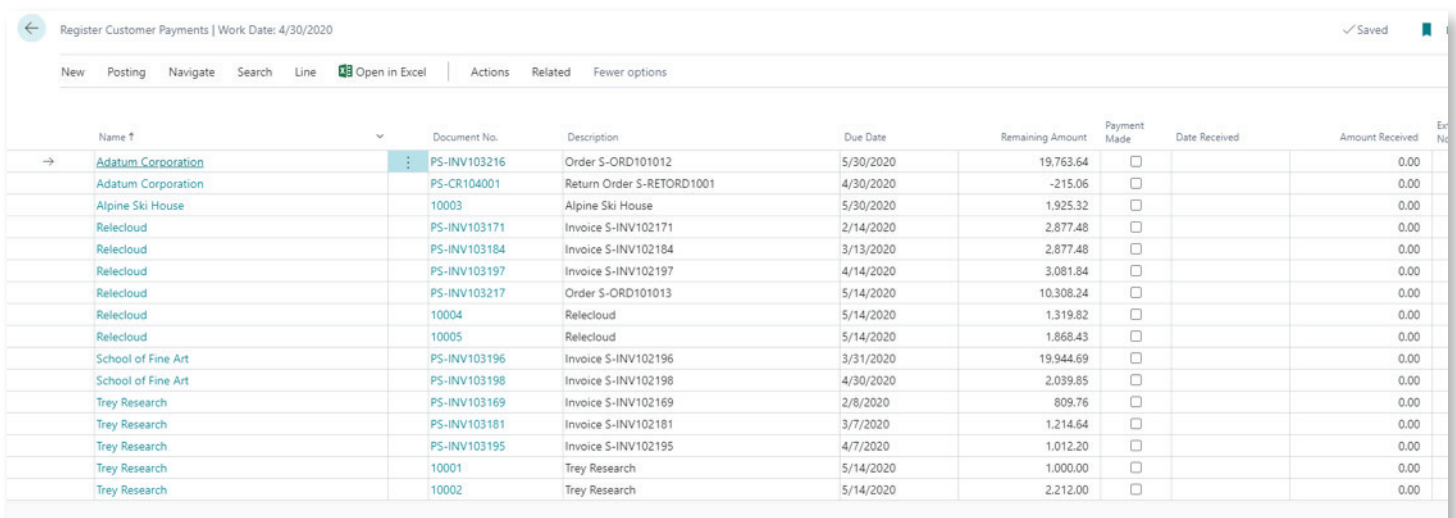

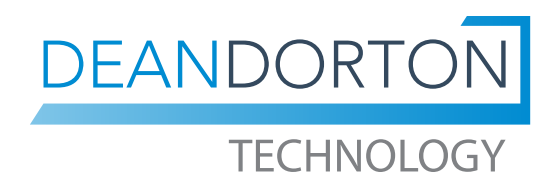

Microsoft Dynamics 365

### Register Customer Payments

In the example below, we have filtered the transactions for one customer. This limits the number of documents we have to scroll through to find the documents the payment applies to.

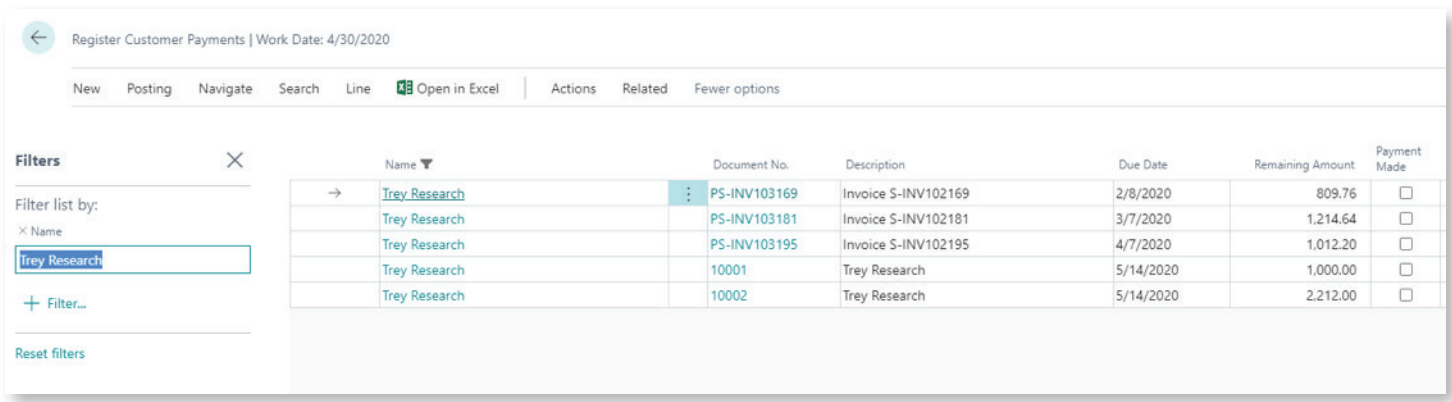

We can then use standard Business Central functionality to sort on any column or add additional filters.

To record a payment, simply click on the Payment Made box. The Amount Received field will default to the Remaining Amount. If the amount received from the customer is a different amount than the Remaining Amount, simply override the Amount Received field. Enter the customer's check number in the External Document No. field. Verify the Total Balance matches the customers check total.

Once this is complete, you can post the payment. Register Customer Payments offers two posting options—Post Payments and Post as Lump Payment. Post as Lump Payment requires that you are only processing payments for one Customer at a time.

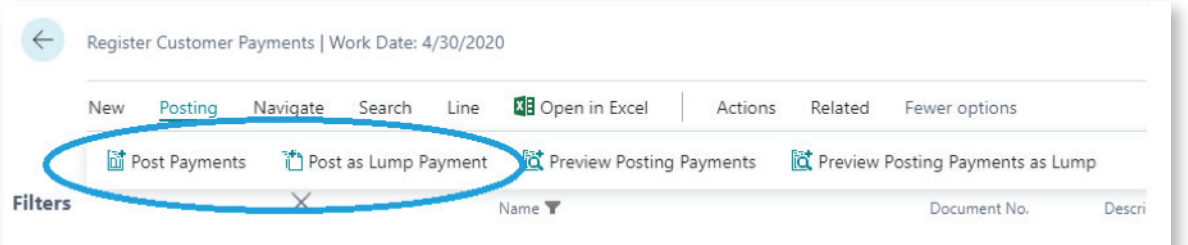

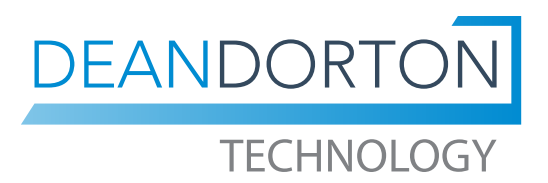

Microsoft Dynamics 365

### Register Customer Payments

#### Customer Ledger Entries

#### *Post Payments*

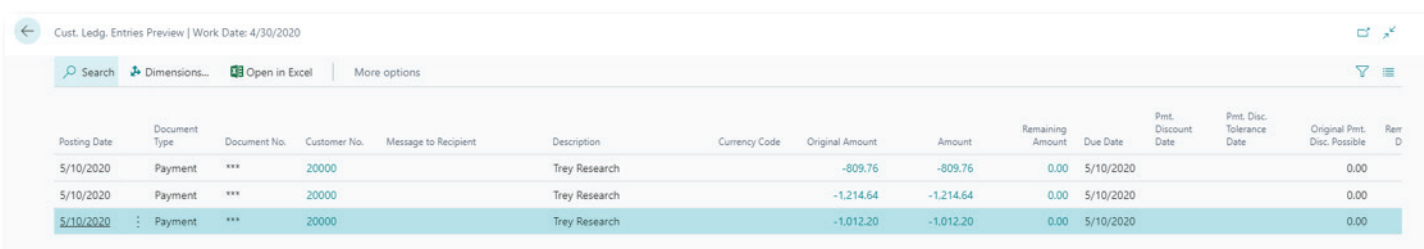

Results in one line for each invoice marked as paid.

#### *Post as Lump Payment*

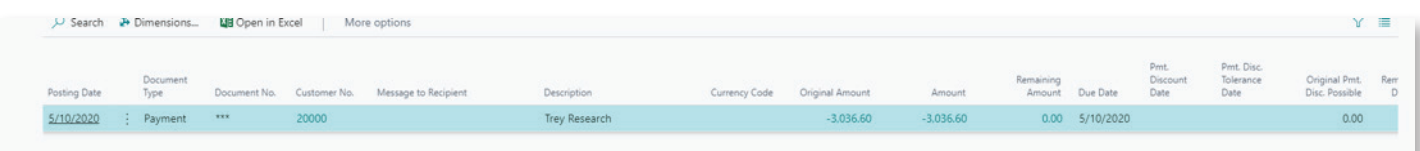

Results in one Customer Ledger entry for the total payment received.

#### Bank Account Ledger Entries

#### *Post Payments*

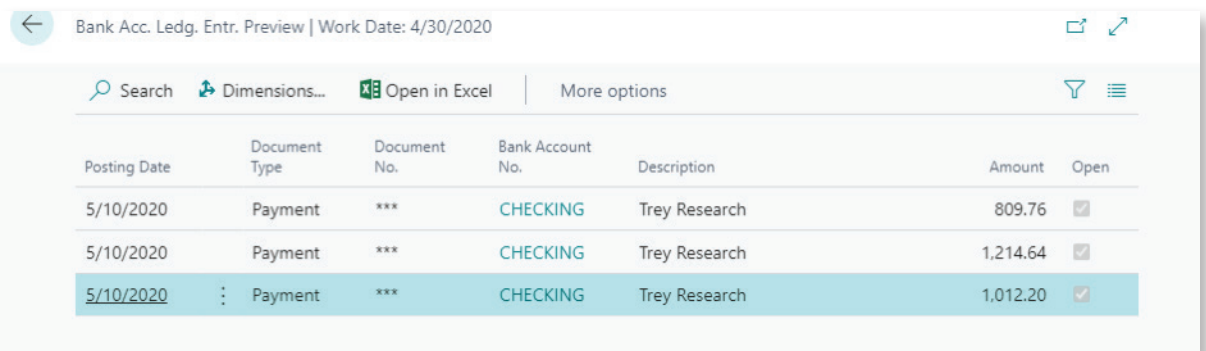

Results in three Bank Account Ledger Entries, one for each invoice marked as paid.

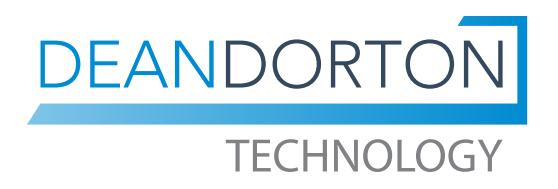

Microsoft Dynamics 365

### Register Customer Payments

#### *Post as Lump Payment*

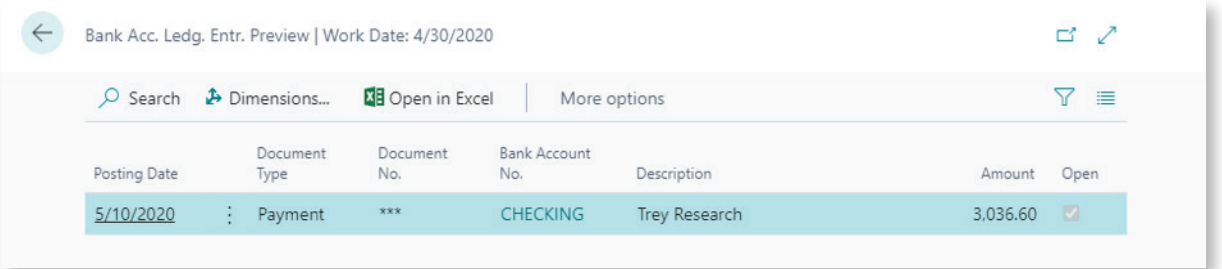

Results in a single Bank Account Ledger Entry for the total payment received.

#### G/L Entries

#### *Post Payments*

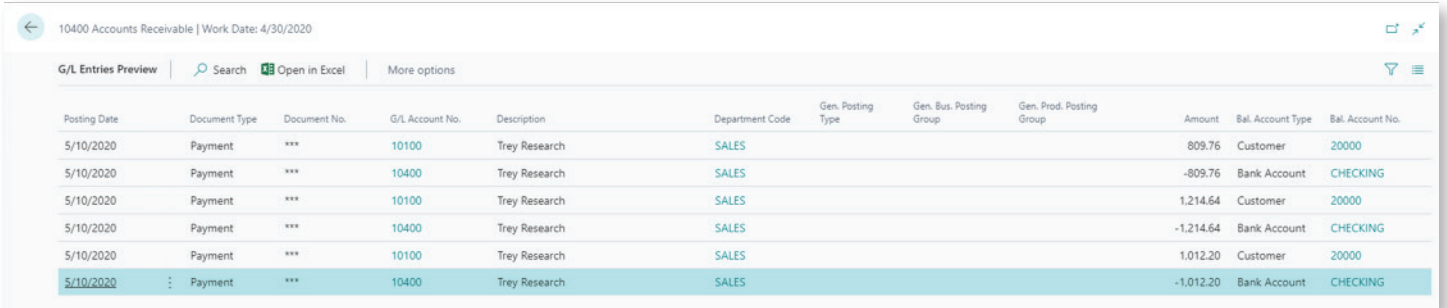

Results in a three balanced General Journals.

#### *Post as a Lump Payment*

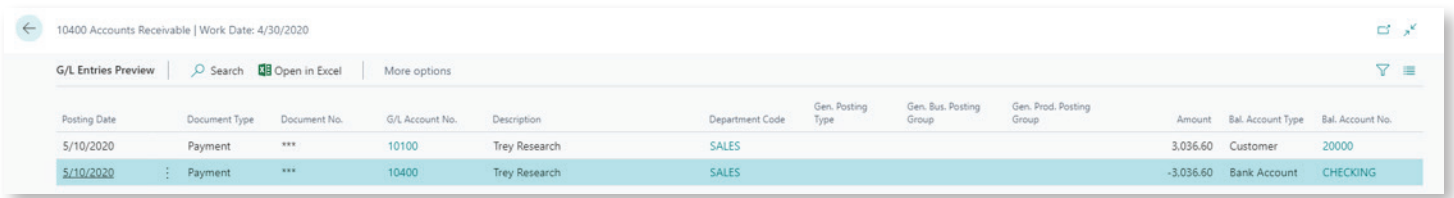

Results in a single balanced General Journal for the total payment received.

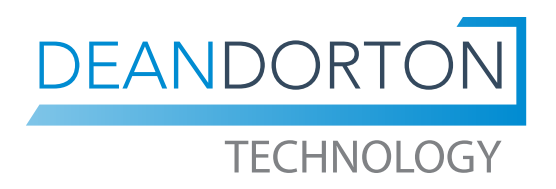

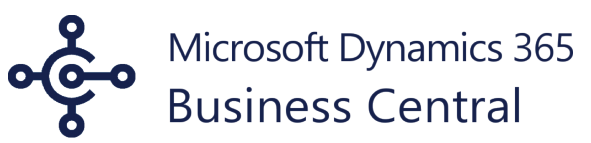

### **DEPOSITS**

Deposits allow you to enter multiple payments and group them onto one document number.

#### Create Deposit

#### Go to Finance > Deposits > Click New.

You will be prompted to select a General Journal Template if there is more than one setup. Select the Journal Batch if there are more than one. Click on the ellipsis (…) next to the No. field to select the number series if the next number does not default. You are then prompted to select the General Journal Batch.

Select the Bank Account Number and enter the Total Deposit Amount. Update the Posting and Document Dates if they differ from the default.

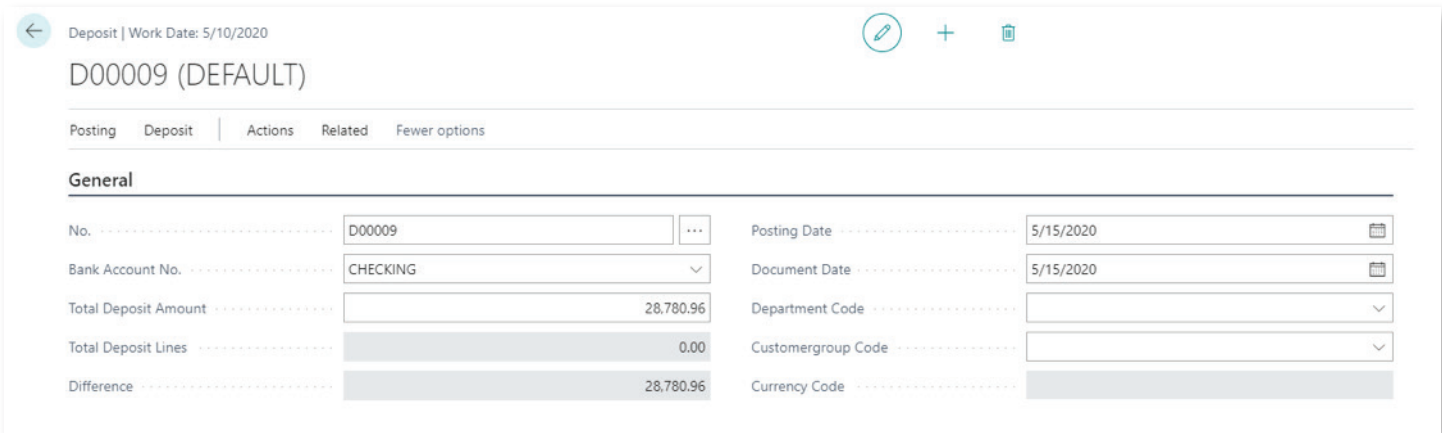

Complete a Deposit Line for each customer payment.

Set Account Type to 'Customer' and select the customer in the Account No. field. The customer name will display in the Description field. In the Document No. field enter the customer check number. In the Credit Amount field enter the check total.

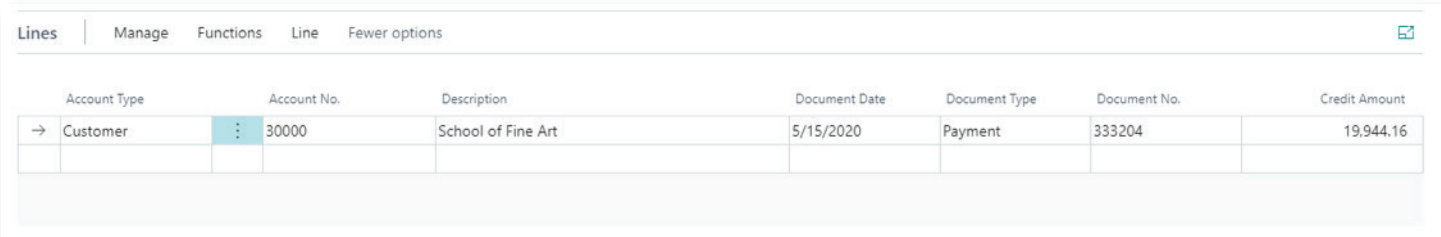

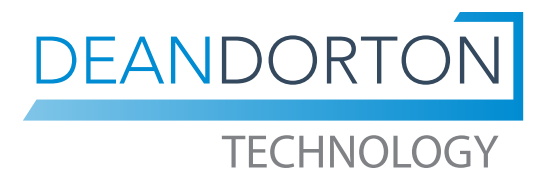

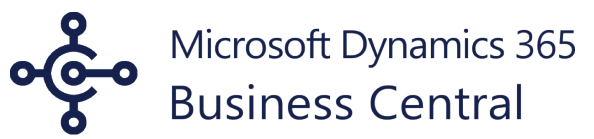

### **DEPOSITS**

To apply the payment to open invoices, select Functions > Apply Entries.

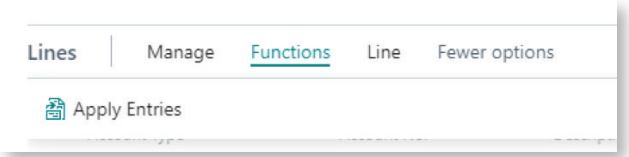

On the Apply Customer Entries, page click on Process > Set Applies-to ID.

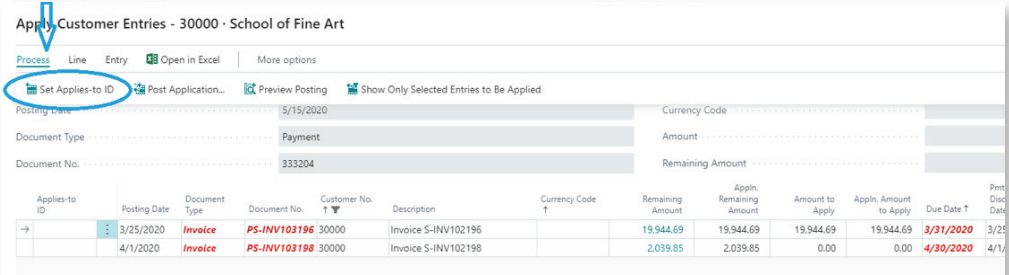

This will update the Applies-to ID to the check number entered on the deposit line; update the Amount to Apply fields with the Remaining Amount and update the Balance.

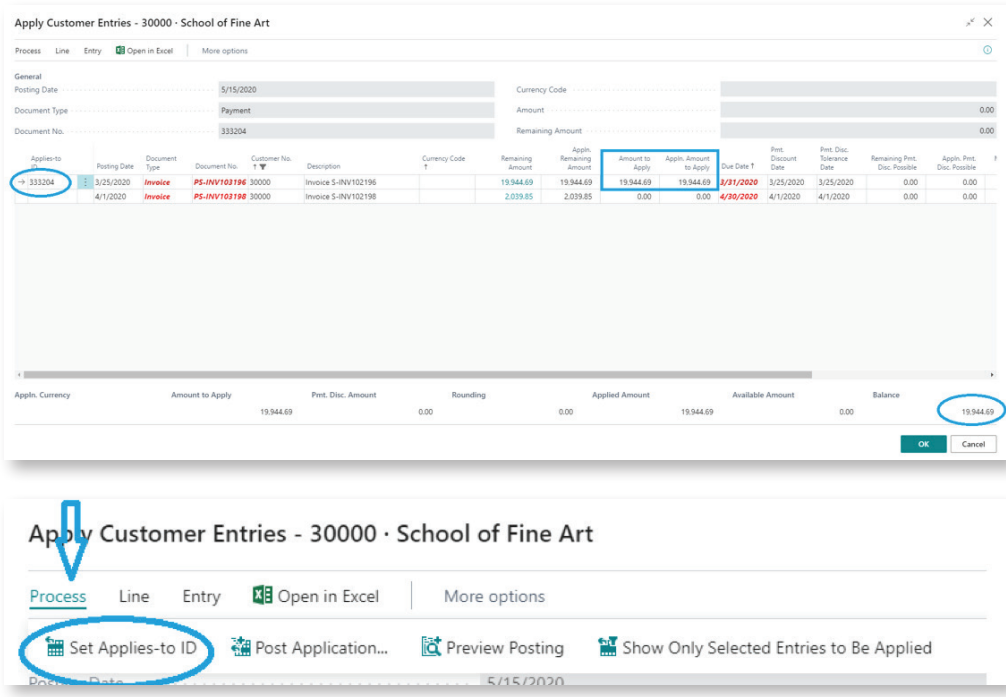

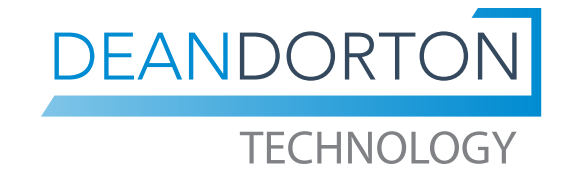

Microsoft Dynamics 365

### **DEPOSITS**

Enter additional Deposit Lines as needed to complete your deposit. In this case, the first payment line was applied to one invoice and the second payment line was applied to three invoices.

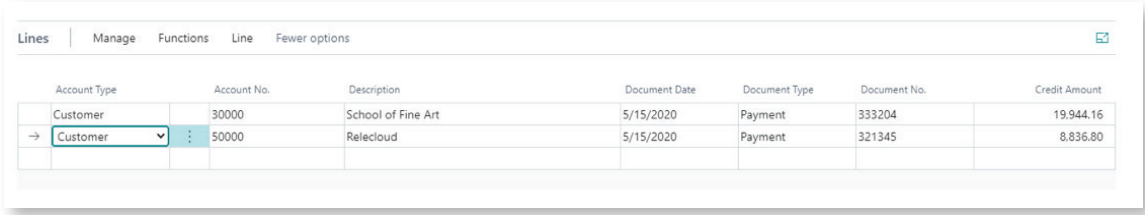

The Total Deposit Lines field will be updated with each line you enter. You will not be able to post the deposit if the sum of the deposit lines does not equal the Total Deposit Amount.

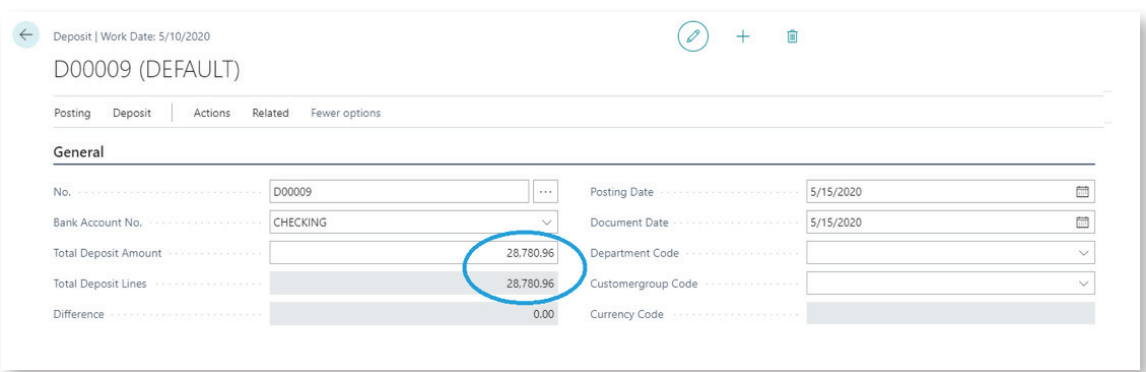

#### Select Post > Post and Print or Post.

Selecting Print as part of your posting process creates a Deposit Report.

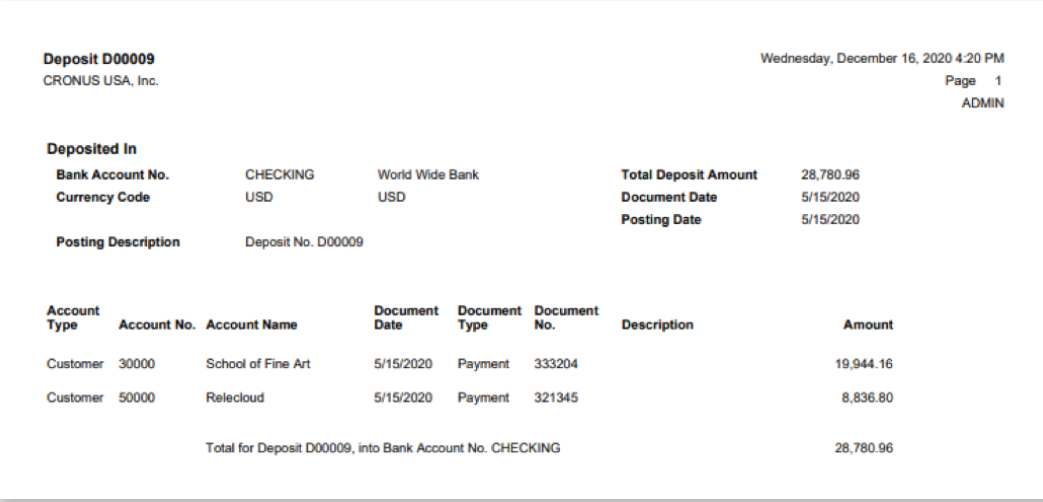

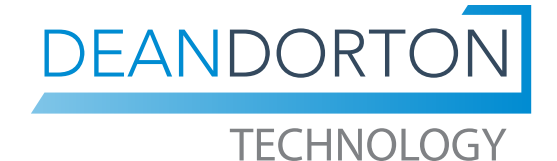

Microsoft Dynamics 365

### **DEPOSITS**

#### Customer Ledger Entries

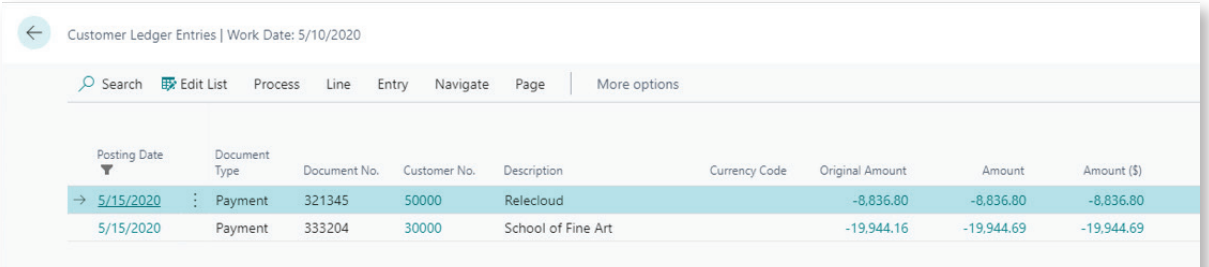

#### Bank Account Ledger Entries

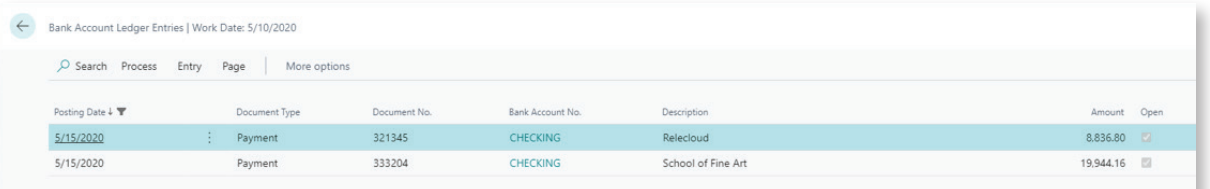

#### Posted Deposits

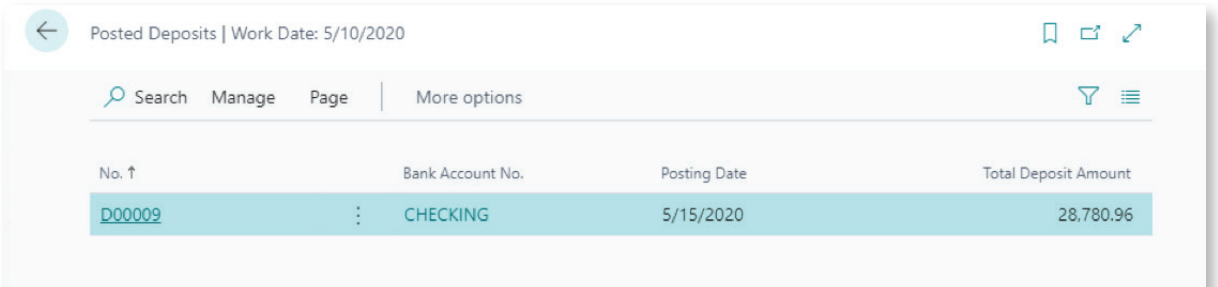

#### G/L Entries

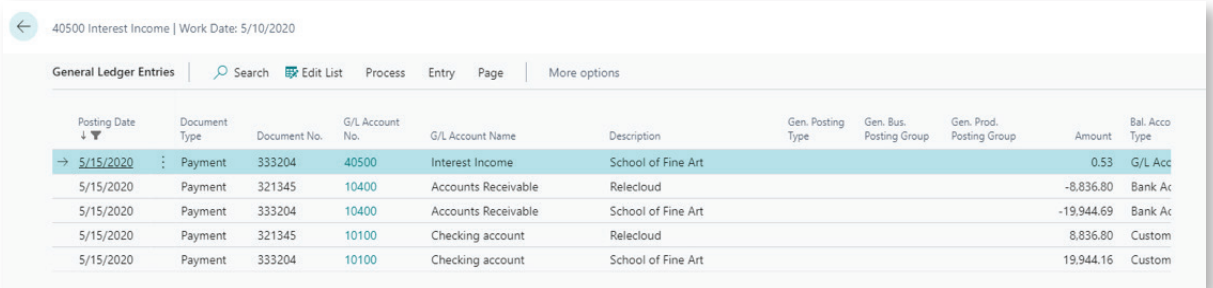

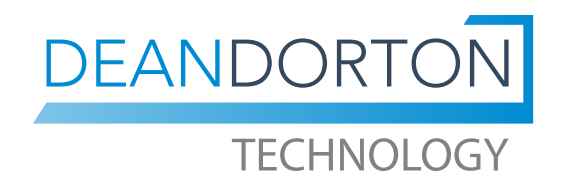

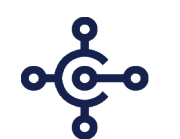

Microsoft Dynamics 365

### Selecting the best method to enter customer payments

Why might you choose one method over another when entering Customer payments? You should consider the level of effort to complete the transactions, the level of detail of the various ledger entries, and how it impacts the ability to easily match up transactions when reconciling the Bank Account.

Let's review the posting results from the various methods:

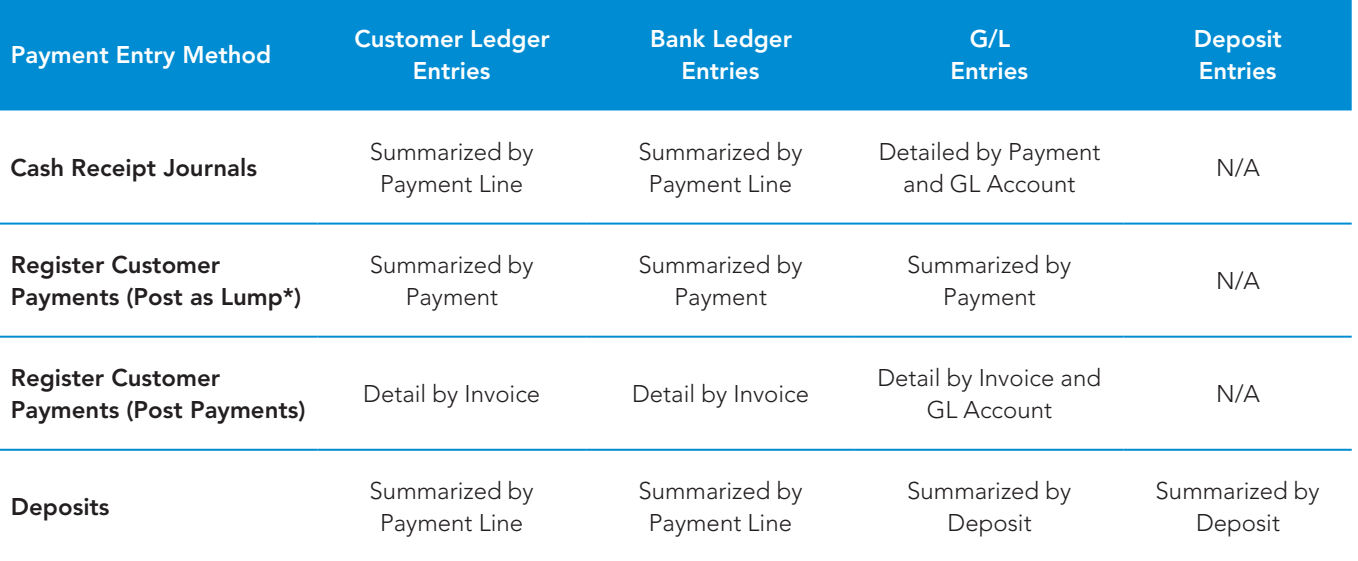

\*You can only post a lump payment for one customer at a time.

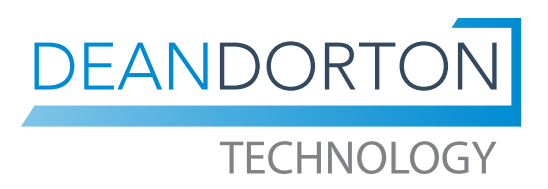

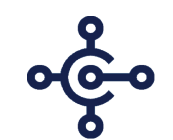

Microsoft Dynamics 365<br>Business Central

### Selecting the best method to enter customer payments

Let's also review how deposits appear in the Bank Reconciliation page:

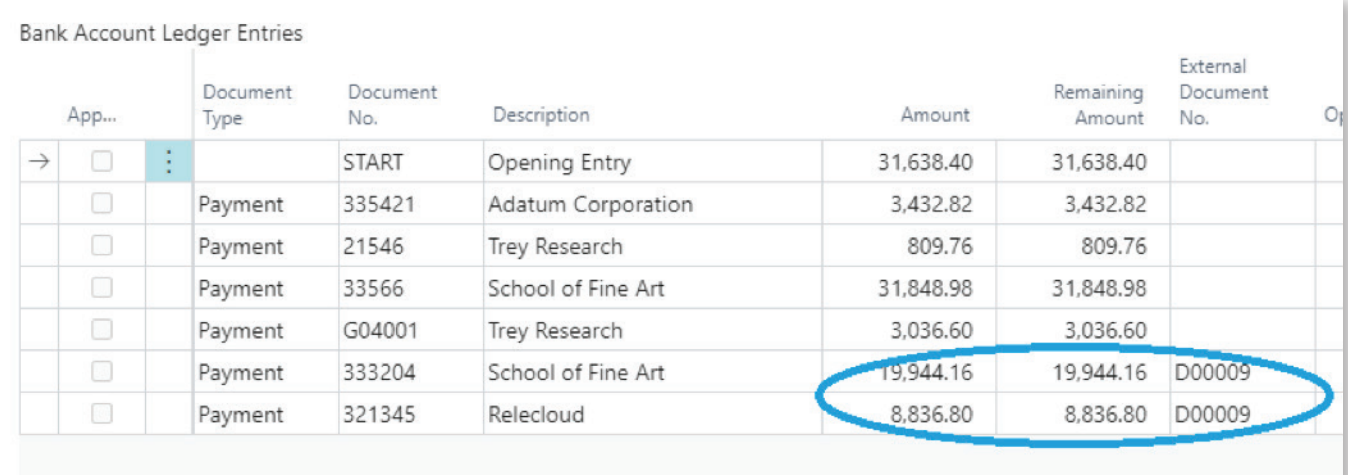

All of the deposits displayed in the Bank Account Ledger Entry list were posted on the same date. The first three payments were entered as Cash Receipt Journals. The fourth payment was entered as using Register Customer Payments and posted as a lump payment. The last two transactions were entered as part of a Deposit transaction. The deposit payment lines include the deposit number in the External Document No. field. Note: We personalized this page to move the External Document Number field next to the Remaining Amount field for easier viewing.

Register Customer Payments is a quick way to enter payments without having to navigate to the Apply Entries page, but you can only enter one Customer Payment per posting if you want to post the payment as one Lump Sum. If you don't, you would see every invoice payment listed individually on the Bank Reconciliation page.

Cash Receipt Journals requires a few more steps than Registering Customer Payments and results in listing each individual payment on the Bank Reconciliation page without an easy way to see how payments should be grouped to match the Bank Statement.

Bank Deposits aren't as quick to enter as Registering Customer payments but the extra effort may be worth it if you are spending a lot of time trying to match transactions up when reconciling the Bank Statement.

### Contact Us

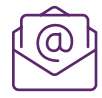

info@deandorton.com

## 919.875.9635

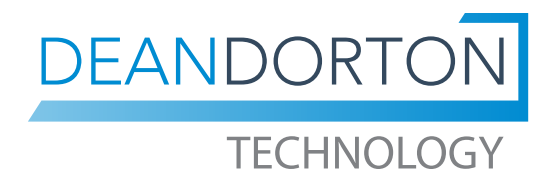